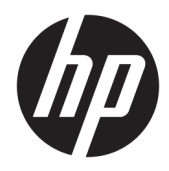

# USB-C putna priključna stanica tvrtke HP

Korisnički priručnik

© Autorska prava 2016. HP Development Company, L.P.

Windows registrirani je zaštitni znak ili zaštitni znak tvrtke Microsoft Corporation u SAD-u i/ili drugim državama.

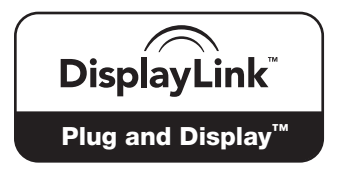

DisplayLink™ službeni je partner za razvoj softvera.

Podaci koji su ovdje sadržani podliježu promjenama bez prethodne najave. Jedina jamstva za HP-ove proizvode i usluge iznesena su u izričitim jamstvenim izjavama koje prate takve proizvode i usluge. Ništa što se ovdje nalazi ne smije se smatrati dodatnim jamstvom. HP ne snosi odgovornost za tehničke ili uredničke pogreške ili propuste u ovom tekstu.

Drugo izdanje: travanj 2016.

Prvo izdanje: siječanj 2016.

Broj dokumenta: 850684-BC2

# Sadržaj

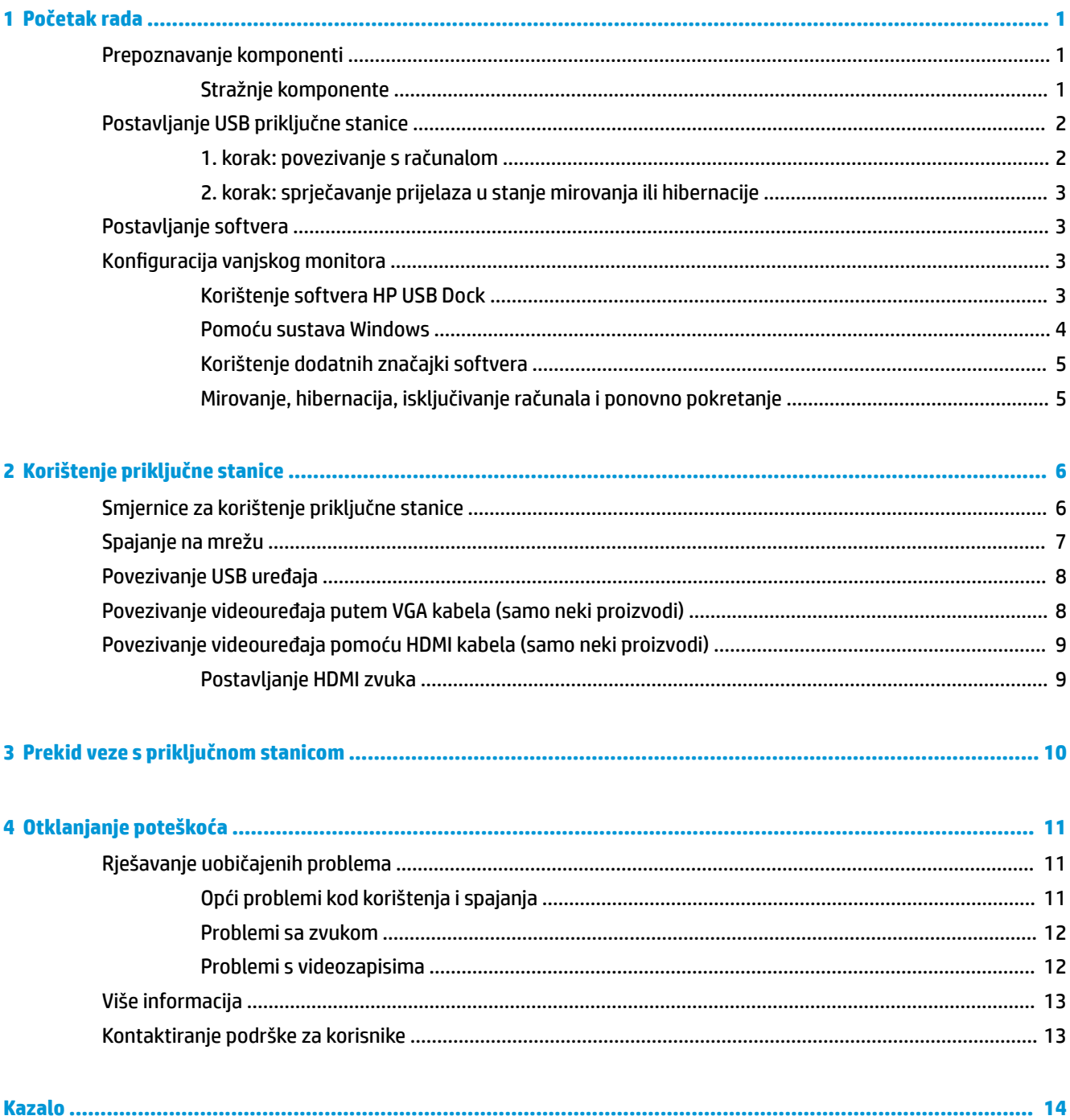

# <span id="page-4-0"></span>**1 Početak rada**

## **Prepoznavanje komponenti**

U ovom su poglavlju opisane vidljive hardverske značajke USB-C putne priključne stanice tvrtke HP te su navedene upute za njeno postavljanje.

**W** NAPOMENA: neke značajke USB-C putne priključne stanice tvrtke HP možda neće biti dostupne na vašem računalu.

### **Stražnje komponente**

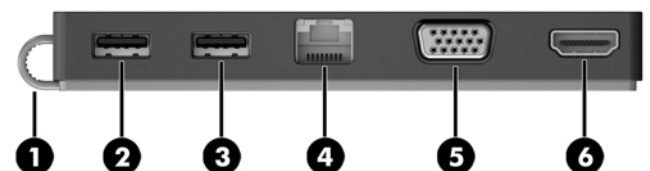

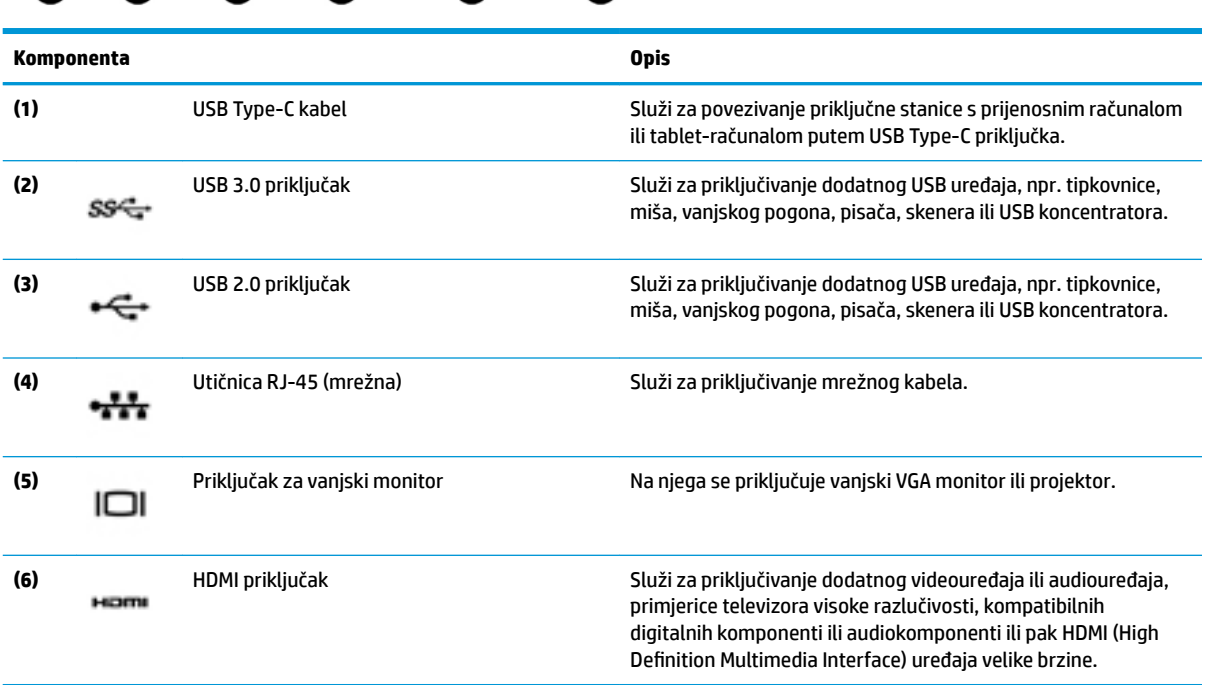

# <span id="page-5-0"></span>**Postavljanje USB priključne stanice**

### **1. korak: povezivanje s računalom**

- **▲** Priključite USB Type-C kabel koji je priključen na priključnu stanicu u USB Type-C priključak za punjenje na računalu koje se puni ili je priključeno na izvor izmjenične struje.
- **WAPOMENA:** priključna se stanica napaja putem sabirnice, tj. putem iste veze koja se koristi za prijenos podataka.

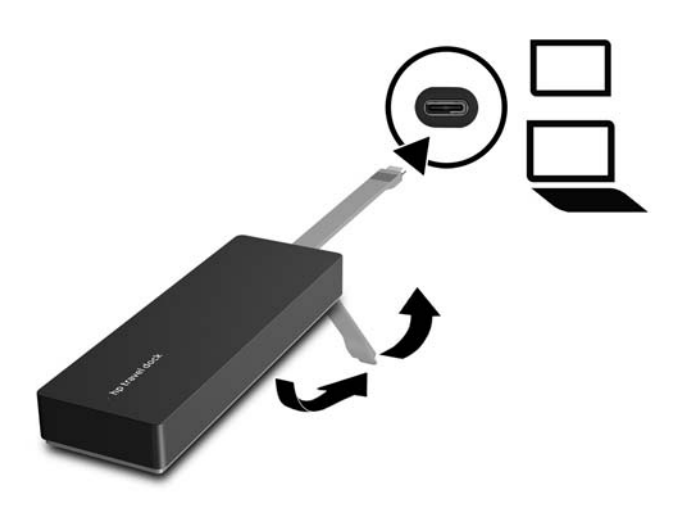

### <span id="page-6-0"></span>**2. korak: sprječavanje prijelaza u stanje mirovanja ili hibernacije**

Ako koristite vanjski monitor, možda ćete željeti zaklopiti računalo. Za više informacija o konfiguraciji vanjskog monitora, pogledajte Konfiguracija vanjskog monitora na stranici 3.

Da biste spriječili da računalo prijeđe u stanje mirovanja ili hibernacije kada se zaklopi, učinite sljedeće

- **1.** Otvorite Upravljačku ploču i odaberite stranicu **Mogućnosti napajanja**.
- **2.** Kliknite na **Odaberite što će se dogoditi nakon spuštanja poklopca**. Kliknite na **Ništa**, a zatim na **U redu**.
- **3.** Pod **Priključeno**, odaberite **Ništa**, a zatim kliknite na **Spremi promjene**.

**NAPOMENA:** za upute o otvaranju stranice "Mogućnosti napajanja" potražite u odjeljku "Pomoć i podrška" na računalu.

## **Postavljanje softvera**

U ovom se odjeljku opisuje postupak instalacije softvera za USB-C putnu priključnu stanicu tvrtke HP na računalo s operacijskim sustavom Windows® 10, Windows 8 ili Windows 7. Softver je unaprijed instaliran u izbrisivu memoriju priključne stanice.

- **1.** Dok je računalo uključeno, sustav Windows radi i internetska veza funkcionira, povežite USB kabel s priključne stanice na računalo. Upravljački programi za uređaj trebali bi se instalirati automatski.
- **2.** Ako se upravljački programi za uređaj ne instaliraju automatski, poduzmite sljedeće:
	- **Windows 10** kliknite **Start** pa **Eksplorer za datoteke**, zatim **Ovaj PC**, a potom dvokliknite **HP Dock**. Dvokliknite **HP Dock Software Installer.exe**.
	- **Windows 8** kliknite aplikaciju **HP Dock**. Možete i kliknuti **Ovaj PC**, a zatim **HP Dock**. Dvokliknite **HP Dock Software Installer.exe**.
	- **Windows 7** kliknite **Start**, a zatim **Računalo**. Dvokliknite **HP Dock**, a zatim dvokliknite **HP Dock Software Installer.exe**.
- **3.** Prikazat će se zaslon dobrodošlice. Kliknite **Dalje**.
- **4.** Kada se prikaže **Licencni ugovor za krajnjeg korisnika**, prihvatite i kliknite **Dalje**.
- **5.** Kliknite **Instaliraj**.
- **6.** Odaberite ponovno pokretanje računala odmah ili kasnije. Priključna stanica možda neće raditi prije ponovnog pokretanja. Ako odlučite ponovno pokrenuti računalo, najprije uklonite sve diskove iz pogona na računalu. Kliknite **Završi**.
- **7.** Provjerite imate li najnovije upravljačke programe. Idite na<http://www.hp.com/support> i odaberite svoju državu ili regiju. Odaberite **Software and Drivers** (Softver i upravljački programi), upišite broj modela priključne stanice (nalazi se na donjoj strani priključne stanice), a zatim odaberite **Find my product**  (Pronađi moj proizvod). Kliknite vezu za odabranu priključnu stanicu, a zatim preuzmite najnovije upravljačke programe.

## **Konfiguracija vanjskog monitora**

#### **Korištenje softvera HP USB Dock**

Pomoću softvera HP USB Dock konfigurirajte zaslon monitora priključenog na priključnu stanicu:

- <span id="page-7-0"></span>**1.** Kliknite ikonu **HP USB Dock** na programskoj traci.
- **2.** Da biste vanjski zaslon postavili kao proširenje primarnog zaslona, kliknite **Extend** (Proširi).

– ili –

Da biste vanjski zaslon postavili kao kopiju primarnog zaslona, kliknite **Mirror** (Dupliciraj).

– ili –

Da biste vanjski monitor postavili kao jedini zaslon, kliknite **Notebook monitor off** (Monitor prijenosnog računala isključen je).

– ili –

Da biste vanjski monitor postavili kao glavni zaslon, kliknite **Set as main monitor** (Postavi kao glavni monitor).

HP USB Dock omogućuje optimizaciju prikaza za videozapise, provjeru dostupnosti ažuriranja i konfiguriranje dodatnih postavki. Dostupne mogućnosti softvera HP USB Dock ovise o operacijskom sustavu. Upute za konfiguriranje vanjskog monitora pomoću sustava Windows potražite u odjeljku Pomoću sustava Windows na stranici 4.

#### **Pomoću sustava Windows**

Prikaz na monitoru priključenom na priključnu stanicu možete konfigurirati pomoću sustava Windows.

- **WAPOMENA:** kada priključnu stanicu prvi put priključite na računalo sa sustavom Windows 7, prikazat će se zaslon sa svojstvima sustava Windows, a vanjski će se zaslon automatski konfigurirati tako da po zadanom koristi zrcalni način rada.
	- **1.** Ako je na računalo instaliran Windows 10, u okvir za pretraživanje upišite upravljačka ploča, a zatim odaberite **Upravljačka ploča**. Odaberite **Izgled i Personalizacija**.

– ili –

Ako je na računalo instaliran Windows 8, pomaknite pokazivač prema dolje iz gornjeg desnog kuta zaslona pa kliknite **Uređaji**. Kliknite **Drugi zaslon**.

– ili –

Ako računalo ima sustav Windows 7, kliknite desnom tipkom na radnoj površini i odaberite **Razlučivost zaslona**.

**2.** Da biste vanjski monitor postavili kao glavni na računalima sa sustavom Windows 10 ili Windows 8, odaberite **Samo drugi zaslon**. Da biste vanjski monitor postavili kao glavni na računalima sa sustavom Windows 7, odaberite **Učini ovaj zaslon glavnim**.

– ili –

Da biste vanjski monitor postavili kao proširenje glavnog monitora na računalima sa sustavom Windows 10 ili Windows 8, odaberite **Proširi**. Da biste vanjski monitor postavili kao proširenje glavnog monitora na računalima sa sustavom Windows 7, odaberite **Proširi ove zaslone**.

– ili –

Da biste vanjski monitor postavili kao kopiju glavnog monitora na računalima sa sustavom Windows 10 ili Windows 8, odaberite **Dupliciraj**. Da biste vanjski monitor postavili kao kopiju glavnog monitora na računalima sa sustavom Windows 7, odaberite **Dupliciraj ove zaslone**.

Postavkama prikaza možete pristupiti i pritiskom na kombinaciju tipke s logotipom sustava Windows + p.

### <span id="page-8-0"></span>**Korištenje dodatnih značajki softvera**

Softver HP USB Dock nudi dodatne značajke za konfiguraciju monitora priključenih na priključnu stanicu:

- **Screen Resolution** (Razlučivost zaslona) mijenja razlučivost vanjskog zaslona.
- **Screen rotation** (Okretanje zaslona) okreće prikaz vanjskog zaslona za 90, 180 ili 270 stupnjeva.
- **Off** (Isključeno) isključuje vanjski zaslon.
- **Advanced** (Napredno) otvara okvir Windows svojstava.

#### **Mirovanje, hibernacija, isključivanje računala i ponovno pokretanje**

Ako računalo prijeđe u stanje mirovanja ili hibernaciju, monitor se isključuje. Kad računalo izađe iz stanja mirovanja ili hibernacije, priključeni se monitor vraća na prethodne postavke monitora.

Ako ponovo pokrenete ili isključite računalo i zatim ga uključite, spojeni monitor se vraća na prethodne postavke monitora.

# <span id="page-9-0"></span>**2 Korištenje priključne stanice**

## **Smjernice za korištenje priključne stanice**

- **Operacijski sustavi** radi postizanja optimalnih performansi priključnu stanicu koristite s računalima s operacijskim sustavom Windows 10, Windows 8 ili Windows 7. Podržana su samo računala s 3-pinskim prilagodnicima.
- **Priključivanje i isključivanje** priključnu stanicu moguće je priključiti i isključiti iz računala bez obzira na to je li računalo uključeno ili isključeno.
- **Vanjski uređaji** kada je priključna stanica spojena na računalo, vanjske uređaje možete priključiti u priključke na priključnoj stanici ili računalu.

# <span id="page-10-0"></span>**Spajanje na mrežu**

Računalo možete povezati s mrežom putem priključne stanice. Za to je potreban Ethernet kabel (kupuje se zasebno).

- **UPOZORENJE!** Da biste umanjili opasnost od električnog udara, požara ili oštećenja opreme, ne umećite modemski ili telefonski kabel u RJ-45 (mrežnu) utičnicu.
	- **1.** Povežite priključnu stanicu s računalom.
	- **2.** Priključite jedan kraj Ethernet kabela u utičnicu RJ-45 (za mrežu) na priključnoj stanici, a drugi kraj u RJ-45 zidnu utičnicu ili usmjerivač.
	- **NAPOMENA:** ako mrežni kabel sadrži sklop za utišavanje buke **(3)**, koji sprječava interferenciju s televizijskim i radijskim signalima, usmjerite kraj sklopa kabela prema računalu.

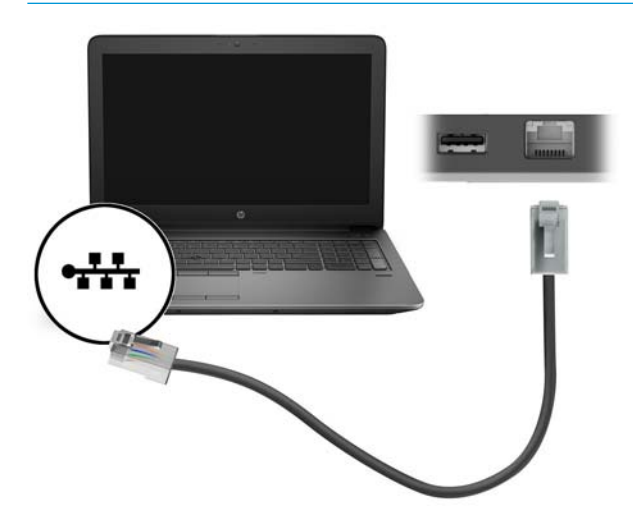

## <span id="page-11-0"></span>**Povezivanje USB uređaja**

Priključna stanica ima dva USB priključka: jedan USB 3.0 priključak i jedan USB 2.0 priključak na stražnjoj ploči. USB priključke koristite za povezivanje vanjskih USB uređaja, npr. tipkovnice ili miša.

**EZ NAPOMENA:** provjerite je li vanjski uređaj u skladu sa specifikacijama za napajanje priključne stanice. Korištenje nekompatibilnog uređaja moglo bi onemogućiti priključak na koji je uređaj spojen. Da biste vratili izvorne postavke priključka, pogledajte [Otklanjanje poteškoća na stranici 11](#page-14-0).

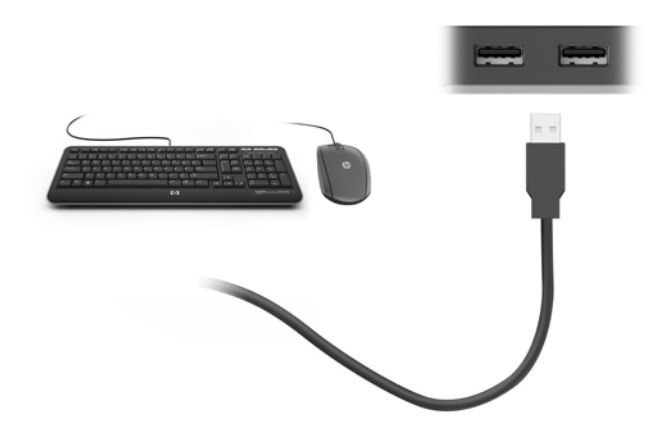

## **Povezivanje videouređaja putem VGA kabela (samo neki proizvodi)**

**WAPOMENA:** da biste povezali VGA uređaj s priključnom stanicom, potreban je VGA kabel, koji se kupuje zasebno.

Da biste prikazali sliku zaslona računala na vanjskom VGA monitoru ili je projicirali radi prezentacije, povežite monitor ili projektor na VGA priključak priključne stanice.

- **X NAPOMENA:** priključna stanica istovremeno podržava samo jedan uređaj za prikaz. Ako je HDMI uređaj za prikaz priključen na priključnu stanicu, priključna stanica neće podržavati VGA uređaj za prikaz. Isključite HDMI uređaj za prikaz iz priključne stanice prije no što priključite VGA uređaj za prikaz.
	- **▲** Povežite VGA kabel s monitora ili projektora s VGA priključkom na priključnoj stanici, kao što je prikazano.

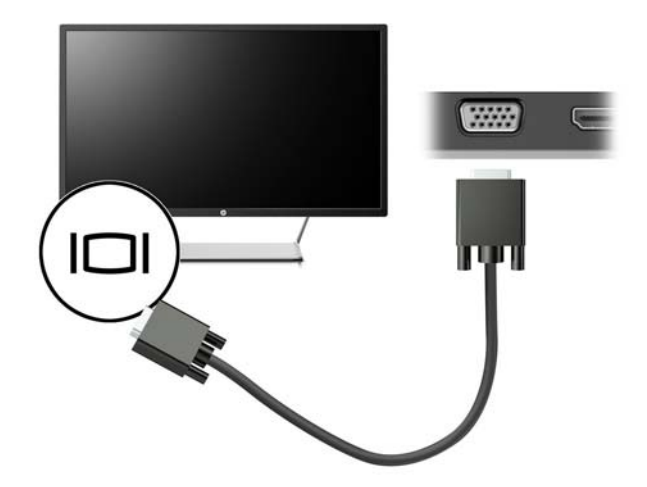

<span id="page-12-0"></span>**X NAPOMENA:** priključna stanica ne podržava gledanje Blu-Ray diskova ili drugog zaštićenog sadržaja na uređaju za prikaz priključenom na priključak za vanjski monitor na priključnoj stanici.

## **Povezivanje videouređaja pomoću HDMI kabela (samo neki proizvodi)**

- **X NAPOMENA:** da biste povezali HDMI uređaj s priključnom stanicom, potreban je HDMI kabel, koji se kupuje zasebno.
- **WAPOMENA:** priključna stanica istovremeno podržava samo jedan uređaj za prikaz. Ako je VGA uređaj za prikaz priključen na priključnu stanicu, priključna stanica neće podržavati HDMI uređaj za prikaz. Isključite VGA uređaj za prikaz iz priključne stanice prije no što priključite HDMI uređaj za prikaz.

Da biste prikazali sliku zaslona računala na TV-u ili monitoru visoke razlučivosti, priključite uređaj visoke razlučivosti prema sljedećim uputama:

**1.** Priključite jedan kraj HDMI kabela u HDMI priključak na priključnoj stanici.

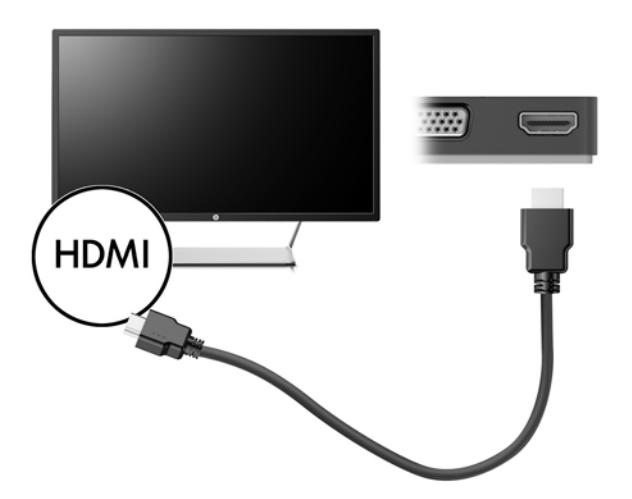

**2.** Priključite drugi kraj kabela u TV ili monitor visoke razlučivosti.

#### **Postavljanje HDMI zvuka**

HDMI je jedino videosučelje koje podržava videosadržaj i audiosadržaj visoke razlučivosti. Kada povežete HDMI TV s priključnom stanicom, možete uključiti HDMI zvuk tako da učinite sljedeće:

- **1.** Desnom tipkom miša kliknite ikonu **zvučnika** u području obavijesti na desnom kraju programske trake, a zatim odaberite **Uređaji za reproduciranje**.
- **2.** Na kartici **Reprodukcija** odaberite naziv digitalnog izlaznog uređaja.
- **3.** Kliknite **Postavi zadano**, a zatim kliknite **U redu**.

Da biste zvuk vratili na zvučnike računala, učinite sljedeće:

- **1.** Desnom tipkom miša kliknite ikonu **zvučnika** u području obavijesti na desnom kraju programske trake, a zatim kliknite **Uređaji za reproduciranje**.
- **2.** Na kartici Reprodukcija kliknite **Zvučnici**.
- **3.** Kliknite **Postavi zadano**, a zatim kliknite **U redu**.

# <span id="page-13-0"></span>**3 Prekid veze s priključnom stanicom**

Da biste isključili priključnu stanicu iz računala, učinite sljedeće:

- **1.** Kliknite ikonu **Sigurno uklanjanje hardvera** u području za obavijesti na desnom kraju programske trake.
- **2.** Kliknite **Sigurno uklanjanje USB priključne stanice**. Pojavit će se poruka **Možete sigurno ukloniti hardver**.
- **3.** Isključite USB Type-C kabel priključne stanice iz računala.

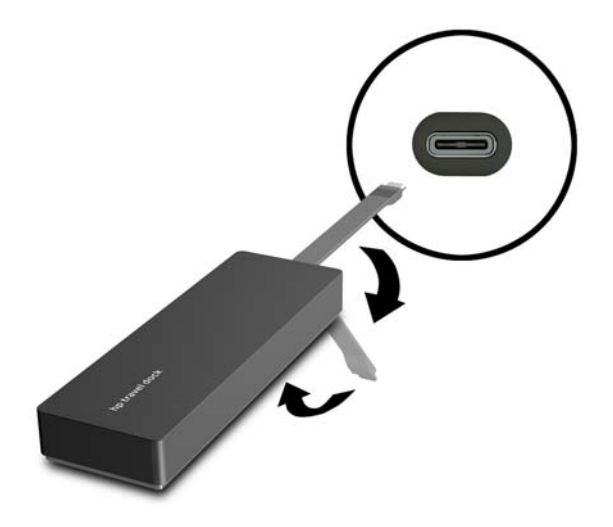

**4.** Pričvrstite kabel na donju stranu priključne stanice.

# <span id="page-14-0"></span>**4 Otklanjanje poteškoća**

## **Rješavanje uobičajenih problema**

U sljedećoj tablici navedeni su mogući problemi i preporučena rješenja.

### **Opći problemi kod korištenja i spajanja**

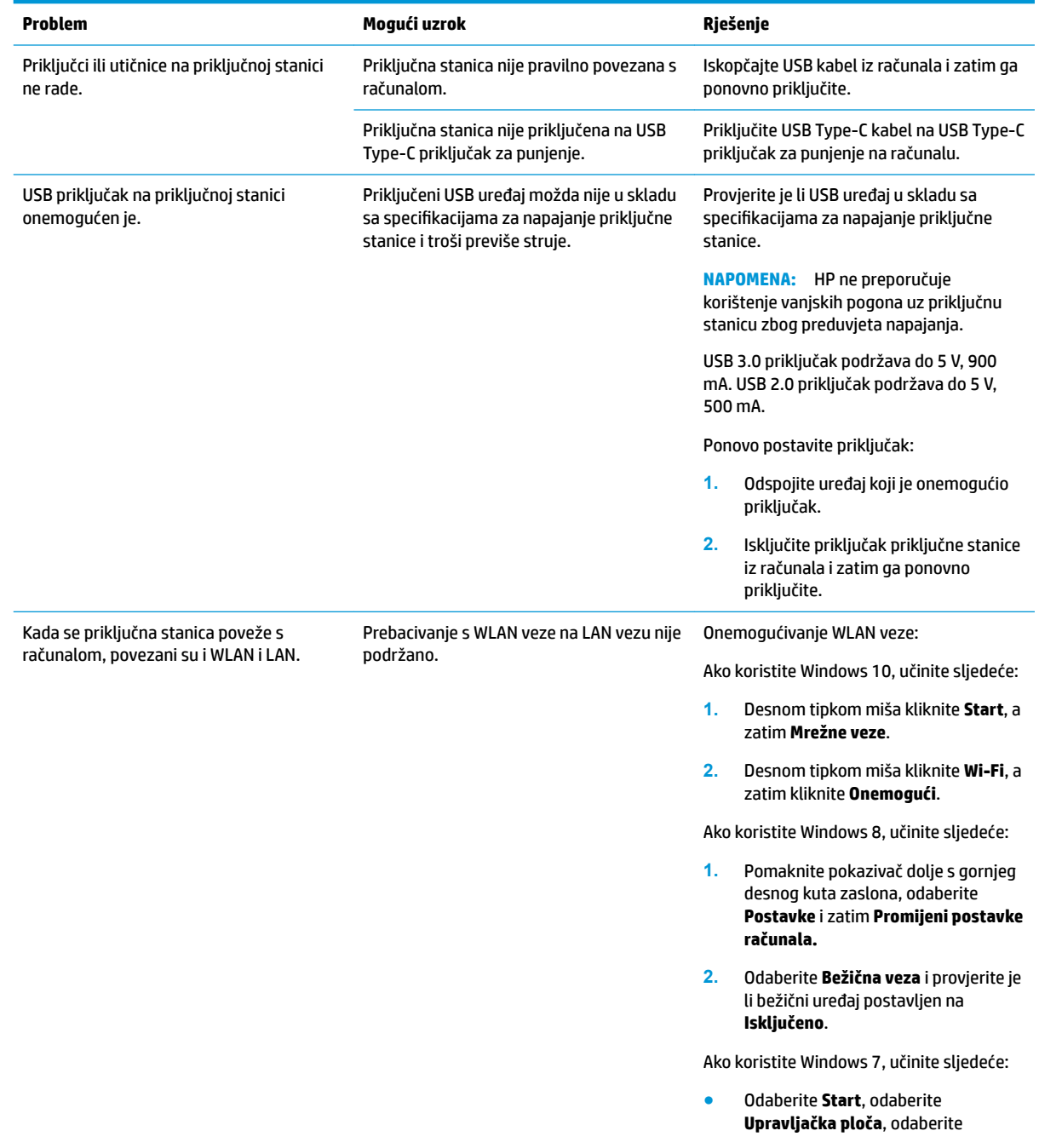

**Hardver i zvuk**, a zatim odaberite **Centar za mobilnost sustava Windows**. Kliknite **Isključi bežičnu mrežu**.

- ili –
- Kliknite strelicu **Pokaži skrivene ikone** u području obavijesti i zatim kliknite ikonu **HP Connection Manager**.

U prozoru HP Connection Manager kliknite ikonu **WLAN napajanje** da biste je isključili.

### <span id="page-15-0"></span>**Problemi sa zvukom**

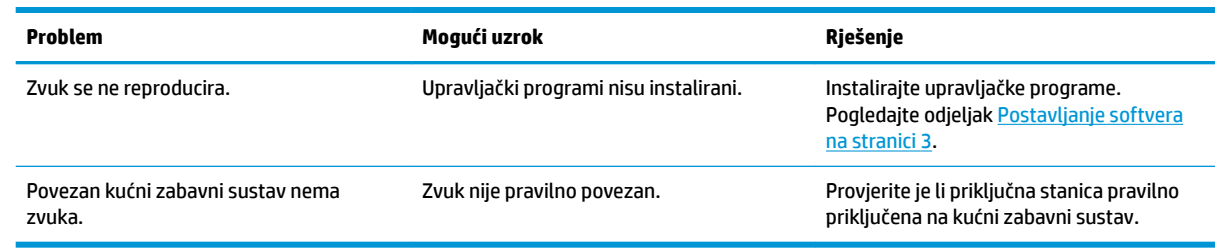

### **Problemi s videozapisima**

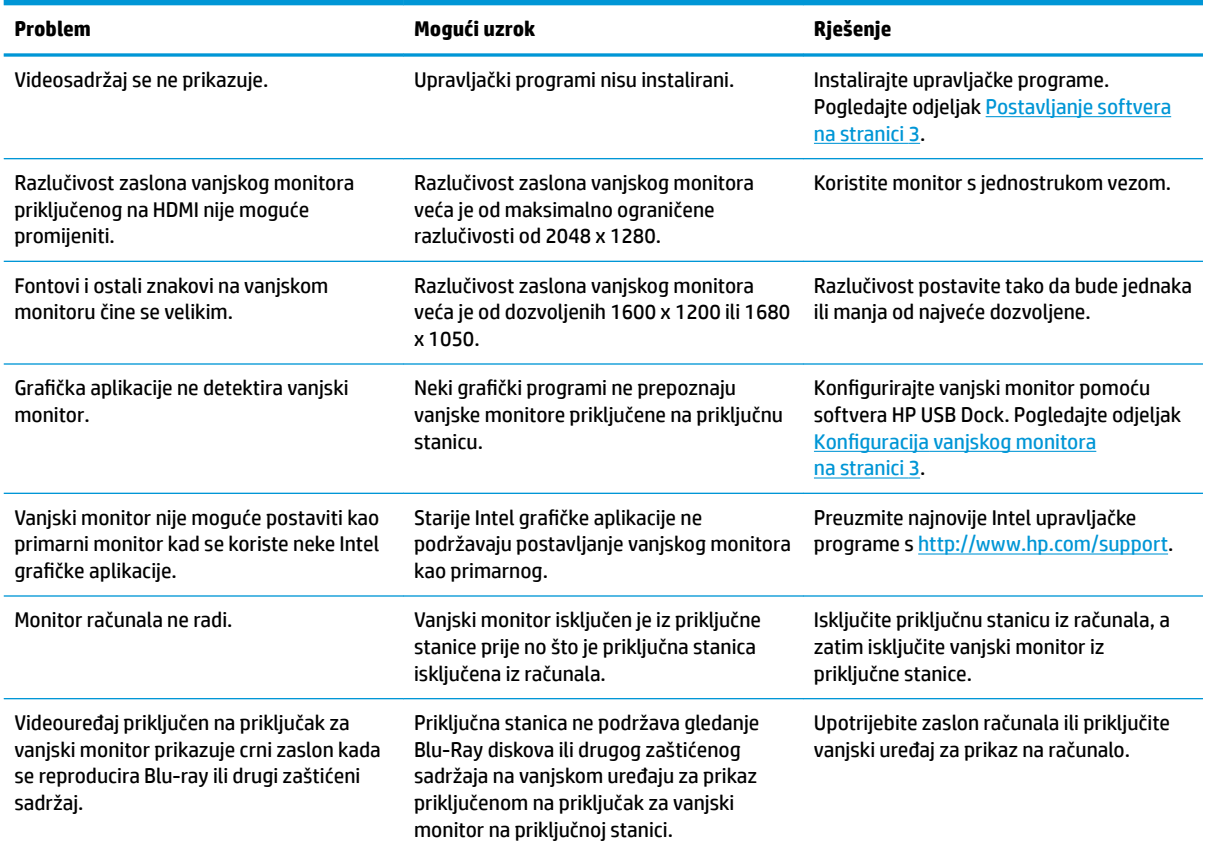

## <span id="page-16-0"></span>**Više informacija**

- Opsežnije informacije o priključnoj stanici, kao i regulatornim i sigurnosnim pitanjima povezanima s njezinom upotrebom, potražite u pomoći i podršci.
- HP-ove web-stranice (<http://www.hp.com>) nude novosti o proizvodima i ažuriranja softvera.

## **Kontaktiranje podrške za korisnike**

Ako ne uspijete riješiti problem pomoću savjeta za rješavanje problema u ovom poglavlju, možda ćete se morati obratiti odjelu za podršku.

Da biste što prije riješili svoj problem, pripremite sljedeće podatke prije kontaktiranja odjela za podršku:

**X NAPOMENA:** serijski broj priključne stanice i ostale informacije moguće je pronaći na servisnoj oznaci koja se nalazi na donjoj strani priključne stanice.

- Naziv i broj modela računala i priključne stanice
- Serijski brojevi računala i priključne stanice
- Datum kupovine računala i priključne stanice
- Uvjeti u kojima se problem javlja
- Poruke o pogreškama koje se pojavljuju
- Hardver i softver koji koristite
- Proizvođač i model komponenti povezanih s računalom i priključnom stanicom

Da biste se obratili podršci putem HP-ovog računala, odaberite **Start** i zatim **Pomoć i podrška**. Kliknite **Kontaktiranje podrške** za pokretanje razgovora sa stručnjakom za podršku.

Za podršku u SAD-u idite na [http://www.hp.com/go/contactHP.](http://www.hp.com/go/contactHP) Za podršku izvan SAD-a idite na [http://welcome.hp.com/country/us/en/wwcontact\\_us.html](http://welcome.hp.com/country/us/en/wwcontact_us.html).

Odaberite među sljedećim vrstama podrške:

razgovor na mreži s HP-ovim tehničarom

**W NAPOMENA:** ako razgovor nije dostupan na određenom jeziku, dostupan je na engleskom.

- pronalaženje telefonskih brojeva HP-ove službe za podršku diljem svijeta
- lociranje HP-ova servisnog centra

# <span id="page-17-0"></span>**Kazalo**

#### **H**

HDMI, konfiguracija zvuka [9](#page-12-0) HDMI priključak priključivanje [9](#page-12-0) HDMI priključak, prepoznavanje [1](#page-4-0)

#### **K**

kabel, prepoznavanje [1](#page-4-0)

#### **M**

mrežna (RJ-45) utičnica [7](#page-10-0) mrežna utičnica, prepoznavanje [1](#page-4-0)

#### **O**

otklanjanje poteškoća [11](#page-14-0)

#### **P**

podrška, kontaktiranje [13](#page-16-0) podržani operacijski sustavi [6](#page-9-0) pomoć i podrška [13](#page-16-0) priključak za vanjski monitor [1,](#page-4-0) [8](#page-11-0) priključci HDMI [1,](#page-4-0) [9](#page-12-0) USB [1](#page-4-0), [8](#page-11-0) vanjski monitor [1](#page-4-0),[8](#page-11-0) VGA [8](#page-11-0)

#### **R**

računalo u stanju mirovanja [3](#page-6-0) RJ-45 (mrežna) utičnica, prepoznavanje [1](#page-4-0)

#### **U**

uređaji visoke razlučivosti, priključivanje [9](#page-12-0) USB 3.0 priključak [1](#page-4-0) USB priključci, prepoznavanje [1](#page-4-0) USB uređaji, povezivanje [8](#page-11-0) Utičnica RJ-45 (mrežna) [7](#page-10-0) utičnice mrežna [1](#page-4-0) RJ-45 (za mrežu) [1](#page-4-0), [7](#page-10-0)

#### **V**

vanjski uređaji [6](#page-9-0) VGA priključak, povezivanje [8](#page-11-0)